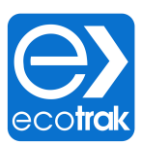

## *How to Create a Service Request*

*Web Application*

## **Step 1 Service Request Page**

Navigate to the Service Request module

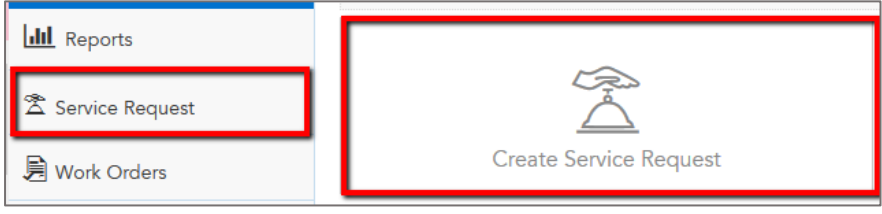

## **Step 2 Locate the Asset**

## Note: There are two types of assets

**Manage Service Request** 

- *Cataloged Assets: Individual pieces of equipment that have been cataloged, often with a display photo & Make / Model / Serial number (if ID Plate is available).* o *Examples: Hot & Cold side cooking equipment, Hoods, Heating & Air Conditioning, et*c
- *General Assets: General work order categories such as Plumbing, Electrical, Flooring, Walls, etc*

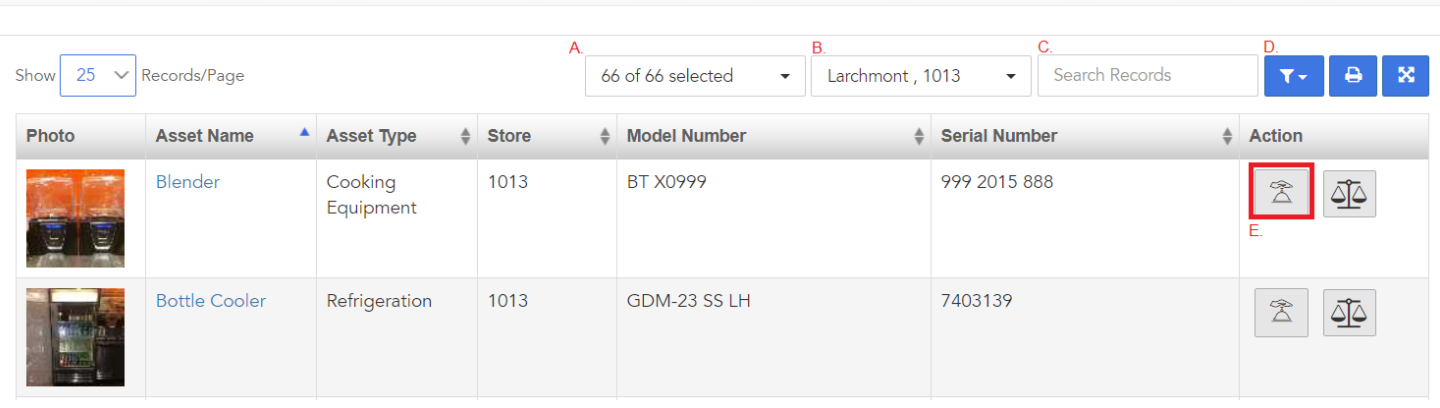

- A. Asset Type Filter: Use the 'Asset Type' filter to show/hide assets based on their asset type (Refrigeration, Cooking Equipment, HVAC, etc).
- B. Location Filter: If you are assigned to multiple locations, use the 'Location Filter' to select the corresponding store location.
- C. Search Filter: You can search for a specific asset by typing the name into the 'Search' field
- D. Column Show / Hide: Show or hide columns (Asset Name, Asset Type, Store, Model Number, etc) to display information that will assist in finding the asset.
- E. Create Service Request: Click the 'Create Service Request' icon to create a Work Order for the asset selected.

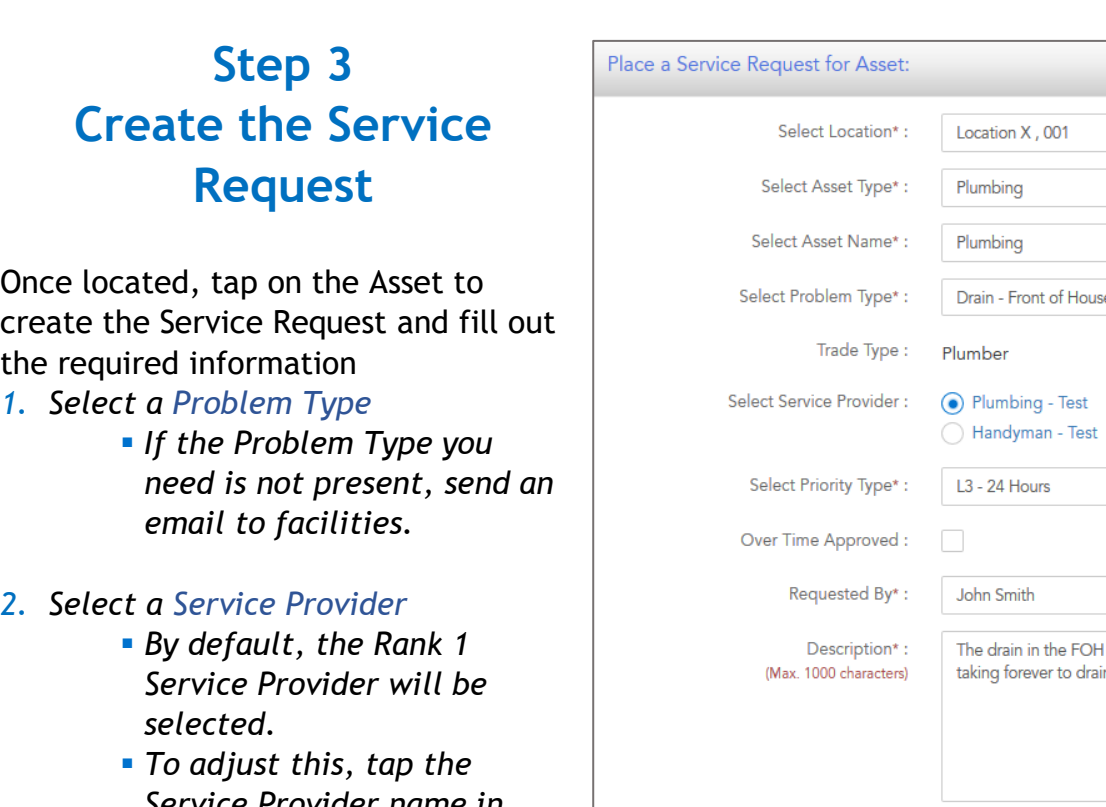

 $\vee$ 

 $\vee$ 

 $\vee$ 

 $\sim$ 

 $\vee$ 

G

seems to be clogged. It is

Click or Drag to Upload File (DOC, DOCX, PDF, XLS, XLSX, XML, XMLSX, MP4, WEBM, JPEG, PNG, JPG, GIF, OGG Only)

 $\blacktriangleleft$  Submit

- *Service Provider name in order to select another Service Provider if needed.*
- *3. Select a Priority Type* 
	- *A default Priority Type is in place per Asset Type*
	- *To adjust this, tap the Priority Type in order to adjust*
	- *Note: L1 Emergency will auto select the Over Time Approved box*

Upload:

- *4. Enter your name*
- *5. Enter a description to better define the problem you are experiencing.*
- *6. Take a photo of the problem.*
- *7. Click Submit*
	- *Once you have clicked submit, you will see a confirmation pop up that the Service Request has been placed.*
	- *You can follow up on the Work Order progress in the Work Order Module.*